### Installationsanleitung für Dimoco e-Commerce

Diese Anleitung erklärt die Installation und Benutzung der Dimoco Extension für e-Commerce.

Release Datum: Mon, 07 Aug 2023 14:01:06 +0200 Version: 1.0.161

wallee AG General-Guisan-Strasse 47 CH-8400 Winterthur

E-Mail: info@sellxed.com

Telefon: CH: +41 (0)44 505 13 60 DE: +49 (0)40 2999 60117 UK: +44 (0)161 850 6890 US: +1 (0)205 557 5869

© copyright by wallee AG Mon, 07 Aug 2023 14:01:06 +0200

## Inhaltsverzeichnis

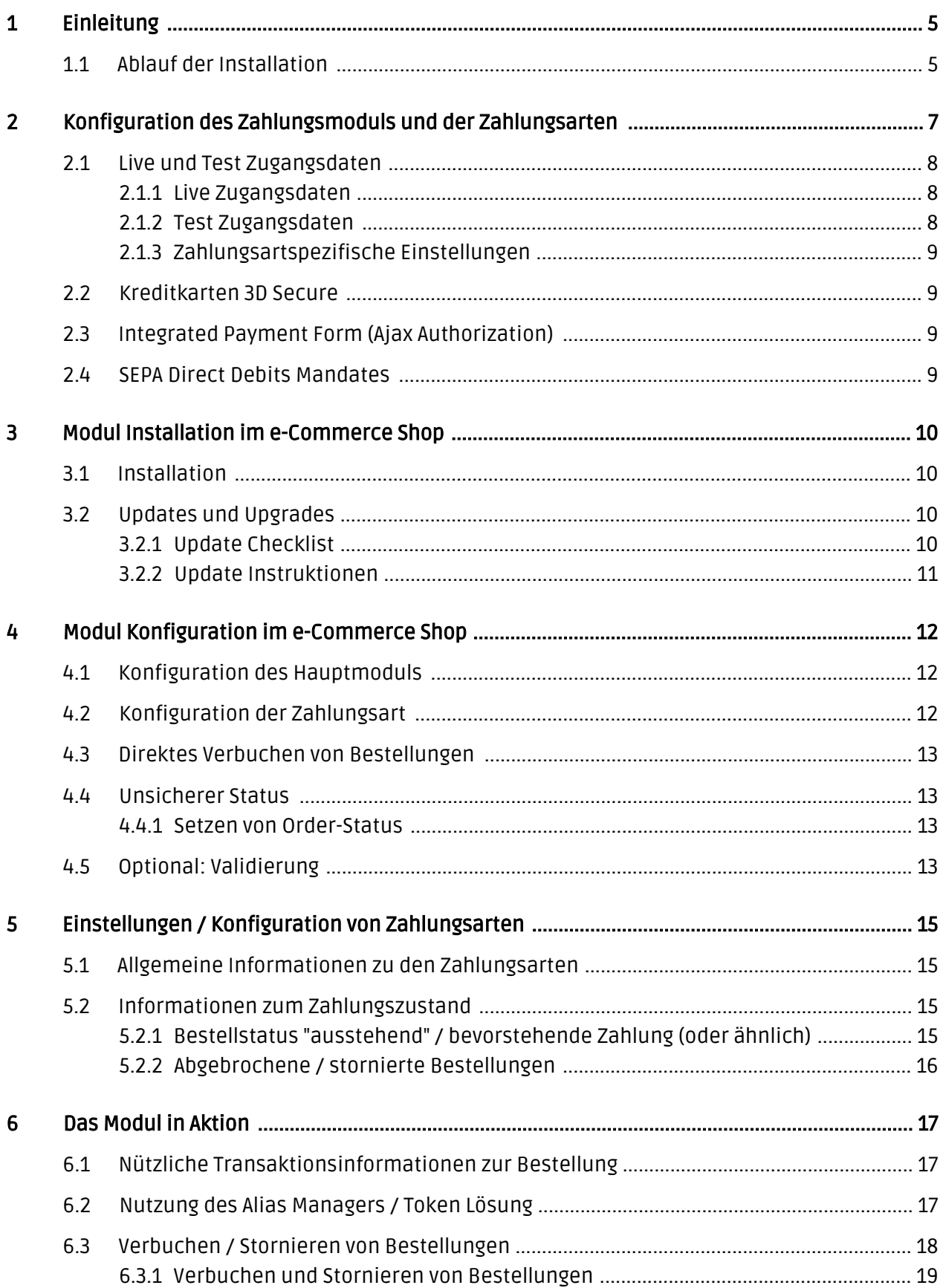

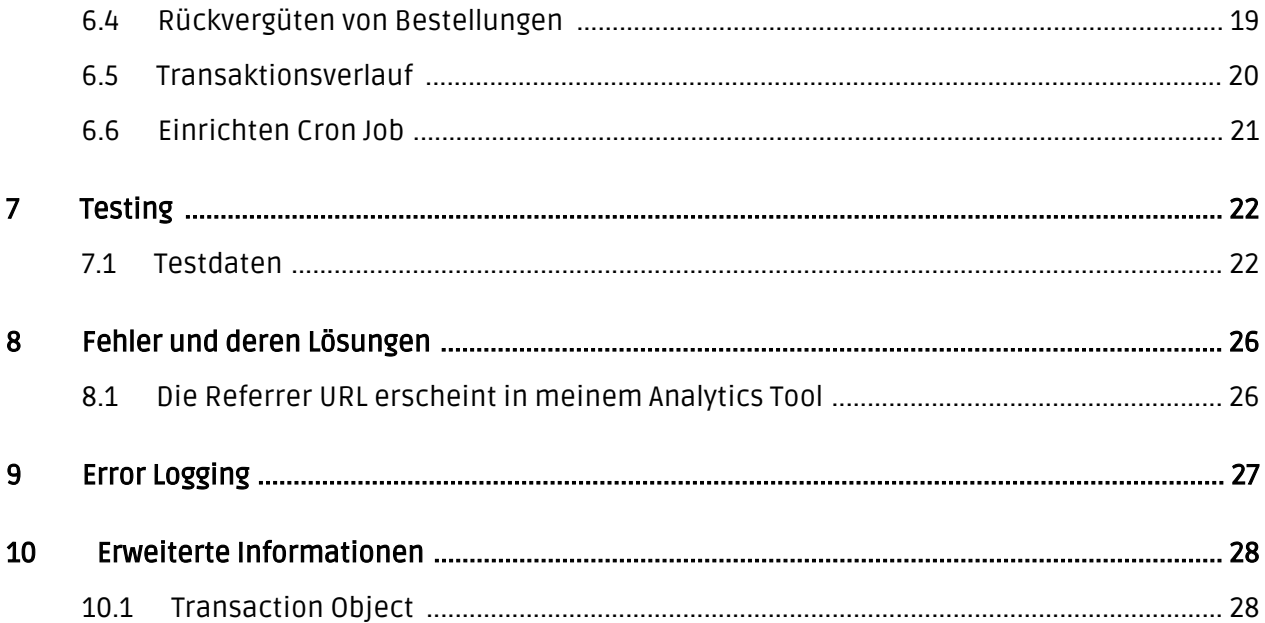

## <span id="page-4-0"></span>1 Einleitung

Diese Anleitung beschreibt die Installation, die Konfiguration und die Nutzung des Zahlungsmoduls für e-Commerce und DIMOCO Payment Services (Dimoco).

Bevor Sie mit der Installation beginnen können, stellen Sie sicher, dass Sie im Besitz aller notwendigen Daten sind:

- Dimoco API Benutzername and Passwort
- Zugänge zum Merchant Account von Dimoco Hier finden Sie alle Zugänge für die Konfiguration des Moduls
- e-Commerce Zahlungsmodul von [sellxed.com/shop](http://www.sellxed.com/shop/)
- Zugangsdaten zu Ihrem Server und Shop

Sollten Ihnen einige Daten Fehlen nehmen Sie bitte direkt mit Dimoco Kontakt auf. Sollten Sie noch keinen Vertrag mit Dimoco besitzen, bitten wir Sie mit der Sales Abteilung von Dimoco in Kontakt zu treten (payment-merchants@dimoco.eu).

Beachten Sie, dass Sie für unsere Plugins mindestens die PHP Version 5.6 verwenden müssen. PHP 8 oder höher wird derzeit nicht unterstützt.

### <span id="page-4-1"></span>1.1 Ablauf der Installation

In diesem Dokument erhalten Sie alle Informationen, welche für die Installation des Moduls notwendig sind. Für die Inbetriebnahme des Moduls sollten Sie die einzelnen Punkte der Checkliste strikt befolgen. Nur so kann ein sicherer Einsatz in Übereinstimmung mit allen Sicherheitsregularien gewährleistet werden.

Die Installation besteht aus folgenden Schritten:

- 1. Konfiguration der <u>[Grundeinstellungen](#page-11-1)</u> des Zahlungsmoduls
- 2. Konfiguration der <u>Zahlungsart</u> Dimoco
- 3. Durchführung einer Testbestellung
- 4. Kontakt aufnehmen mit dem zuständigen Technical Account Manager bei Dimoco. Dieser wird Ihnen helfen Ihr Konto für den Livebetrieb richtig zu konfigurieren.
- 5. Sofern der Test erfolgreich verlaufen ist, schalten Sie den Betriebsmodus in den Live Modus und nehmen im Anschluss erneut Kontakt mit dem Technical Account Manager auf.

#### Installationsservice

Unsere Zahlungsmodule sind standardmässig so vorkonfiguriert, dass die Installation gleich nach dem Eintragen der benötigten Keys funktionieren sollte. Sollten Sie einen Setting aus der Konfiguration des Moduls nicht kennen, können Sie sich gerne mit unserem Support in Verbindung setzen.

Unser Support Team steht Ihnen während der Geschäftszeiten gerne zur Verfügung: <http://www.sellxed.com/support>. Sie haben zudem jederzeit die Möglichkeit unseren Installationsservice zu bestellen. Wir sorgen für eine reibungslose Installation in Ihrem Shop: <http://www.sellxed.com/shop/de/integration-und-installation.html>

#### .htaccess Verzeichnisschutz

Für den Test des Zahlungsmoduls muss jeglicher Verzeichnisschutz oder IP Sperre auf Ihrem Server zwingend ausgeschaltet sein, sonst kann es sein, dass das Zahlungsfeedback von Dimoco nicht bis zu Ihrem Shop durchdringt.

## <span id="page-6-0"></span>2 Konfiguration des Zahlungsmoduls und der Zahlungsarten

Für die Konfiguration des [Hauptmoduls](#page-11-1) in e-Commerce benötigen Sie folgende Informationen:

- API Benutzername (Erhalten Sie von Dimoco im Setup Email)
- API Passwort (Erhalten Sie von Dimoco im Setup Email)
- API Key (Aus den Einstellungen des Connectors)
- Shared Secret (Aus den Einstellungen des Connectors)

Diese Informationen erhalten Sie direkt von Dimoco oder sind direkt in Ihrem Dimoco Konto im Tab 'Connectors' ersichtlich.

| DIMC<br>navment service                           | @ UTC<br>宿                    |                      |             |                      |                |                                 | Customweb $\sim$ |
|---------------------------------------------------|-------------------------------|----------------------|-------------|----------------------|----------------|---------------------------------|------------------|
| Gateway                                           | <b>Dashboard</b><br><b>PD</b> |                      |             |                      |                |                                 |                  |
| <b>®</b> Dashboard                                |                               |                      |             |                      |                |                                 |                  |
| <b>Statistics</b><br><b>Jail</b><br>$\rightarrow$ | <b>III</b> Last Transactions  |                      |             |                      |                | i≡ Show all Transaction         |                  |
| Connectors<br>ዔ                                   | <b>Date</b>                   | <b>TransactionId</b> | <b>Type</b> | <b>Amount</b>        | <b>Status</b>  | <b>Connector</b>                |                  |
| <b>E</b> Transactions<br>$\rightarrow$            | 2018-01-17 12:43<br>0         | ₩ 145000039          | debit       | 65.00 EUR            | error          | testshop Creditcard with<br>PCI | <b>O</b> Details |
|                                                   | 2018-01-17 10:36<br>Ø         | ₩ 145000038          | debit       | 80.00 EUR            | <b>success</b> | testshop Creditcard with<br>PCI | <b>O</b> Details |
|                                                   | 2018-01-17 10:33<br>Q         | ₩ 145000037          | debit       | 65.00 EUR            | <b>success</b> | testshop Creditcard with<br>PCI | <b>O</b> Details |
|                                                   | 2018-01-16 15:44<br>Q         | ₩ 145000036          | debit       | 80.00 EUR            | error          | testshop Creditcard with<br>PCI | <b>O</b> Details |
|                                                   | 2018-01-16 07:58<br>◕         | ₩ 145000035          | debit       | 280.00<br><b>EUR</b> | <b>success</b> | testshop Creditcard with<br>PCI | <b>O</b> Details |
|                                                   | 2018-01-15 15:38<br>0         | <b>C</b> 145000034   | debit       | 65.00 EUR            | <b>success</b> | testshop Creditcard with<br>PCI | <b>O</b> Details |
|                                                   | 2018-01-15 13:20<br>Ø         | ₩ 145000033          | debit       | 65.00 EUR            | <b>success</b> | testshop Creditcard with<br>PCI | <b>O</b> Details |
|                                                   | 2018-01-15 13:03<br>Ø         | ₩\$ 145000032        | debit       | 65.00 EUR            | <b>success</b> | testshop Creditcard with<br>PCI | <b>O</b> Details |

Abbildung 2.1: Übersicht des Dashboards (My Payments) bei Dimoco.

Tragen Sie diese Infomationen direkt im [Hauptmodul](#page-11-1) in e-Commerce ein. Für alle weiteren Einstellugsmöglichkeiten Ihres Dimoco Accounts, verweisen wir Sie hiermit auf die offiziellen Handbücher von Dimoco.

### <span id="page-7-0"></span>2.1 Live und Test Zugangsdaten

Bitte beachten Sie, dass die Konfiguration für Live und Test Modus sich von einander unterscheiden. Die Unterschiede werden in den nächsten zwei Abschnitten beschrieben.

#### <span id="page-7-1"></span>2.1.1 Live Zugangsdaten

Geben Sie den API Username sowie das API Password in die Hauptkonfiguration des Moduls ein. In Ihrem Dimoco Account unter "Connectors" finden Sie einen Connector für jede Zahlart welche von Dimoco eingerichtet wurde.

In diesen Connectors finden Sie die Parameter API Key sowie Shared Secret. Geben Sie nun für jeden Connector den API Key sowie das Shared Secret in die Konfiguration der [entsprechenden](#page-11-2) [Zahlungsart ein](#page-11-2).

#### <span id="page-7-2"></span>2.1.2 Test Zugangsdaten

Allgemein kann ein Testconnector für alle Zahlarten hinterlegt werden. Spezifisch für Kreditkarten und SEPA ist es möglich einen eigenen Testconnector zu hinterlegen. Ist dieser nicht hinterlegt wird auf den allgemeinen Testconnector zugegriffen. Diese Connectors werden verwendet um unterschiedliche Zahlungsflüsse zu testen.

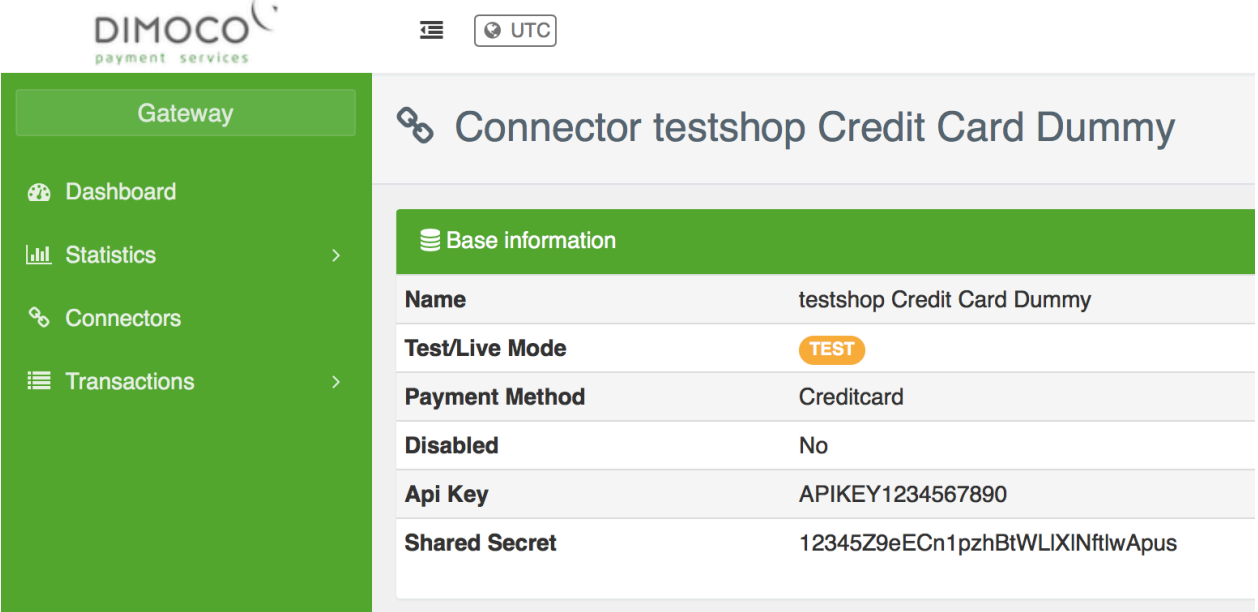

Abbildung 2.1: Die Einstellungen innerhalb des Connectors bei Dimoco.

Die Connecotrs für den Live sowie den Testmodus werden von Dimoco eingerichtet. Falls Sie zusätzliche Connectors eingerichtet haben möchten kontaktieren Sie Dimoco

#### <span id="page-8-0"></span>2.1.3 Zahlungsartspezifische Einstellungen

### <span id="page-8-1"></span>2.2 Kreditkarten 3D Secure

Bei den Einstellungen der Zahlungsart Kreditkarte (Credit Card) besteht die Möglichkeit 3D Secure zu aktivieren oder zu deaktivieren. Sie können eine 3D Secure Authentifizierung zwingend erfordern, als optional belassen oder ganz deaktivieren. Setzen Sie dafür das Setting '3D Secure' auf Off, Optional oder Mandatory.

### <span id="page-8-2"></span>2.3 Integrated Payment Form (Ajax Authorization)

Falls Sie eine nahtlose Integration der Zahlungsart Kreditkarte wünschen, können Sie die Zahlungsart Kreditkarte Ajax (Credit Card Ajax) aktivieren. Für dies benötigen Sie eine 'Public Integration Key' die von Dimoco zur Verfügung gestellt wird. Sie können das CVV Element mittels CSS anpassen. Das Setting 'CVV Refresh' entscheidet ob Ihre Kunden den CVV Code bei wiederkehrenden Zahlungen (Alias Manager) erneut eingeben müssen.

### <span id="page-8-3"></span>2.4 SEPA Direct Debits Mandates

Falls Sie die Zahlungsart SEPA Direct Debits aktivieren möchten, müssen Sie umbedingt darauf achten, dass die 'Mandate Creditor ID' und die 'Mandate Merchant Name' konfiguriert wird.

## <span id="page-9-0"></span>3 Modul Installation im e-Commerce Shop

### <span id="page-9-1"></span>3.1 Installation

Sie sollten zu diesem Zeitpunkt bereits im Besitz des Moduls sein. Falls nicht erhalten Sie die Moduldateien in Ihrem Benutzerkonto im [sellxed Shop](https://www.sellxed.com/shop/de/customer/account/login/) (Menüpunkt "Meine Downloadartikel"). Um das Modul in Ihrem e-Commerce Shop zu installieren, führen Sie bitte folgende Schritte durch:

- 1. Laden Sie das Plugin herunter. Den Download finden Sie in Ihrem sellxed.com Account unter "Meine Downloadartikel".
- 2. Entpacken Sie das Archive, welches Sie heruntergeladen haben.
- 3. Im entpackten Ordner finden Sie einen Ordner "files"
- 4. Für einige Shops werden verschiedene Versionen des Plugins zur Verfügung gestellt.
- 5. Laden Sie nun mit Ihrem preferierten FTP Programm **den ganzen Inhalt** dieses Ordners ins Stammverzeichnis Ihres Shops. Bei gewissen Shops gibt es einen spezifischen Ordner, welcher die Plugins enthält. Sollte dies der Fall sein laden Sie das Plugin in diesen Ordner hoch. Stellen Sie sicher, dass die Ordner nur zusammengeführt werden und nicht ersetzt.
- 6. Falls nicht bereits geschehen, loggen Sie sich bitte in Ihrem Shop ein.

### <span id="page-9-2"></span>3.2 Updates und Upgrades

Während der Supportdauer, erhalten Sie unbeschränkten Zugriff auf Updates und Upgrades in Ihrem Kundenkonto. Um über solche Updates informiert zu werden abonnieren Sie bitte den RSS-Feed. Mehr Informationen hierzu finden Sie hier: [http://www.sellxed.com/de/updates\\_upgrades.](http://www.sellxed.com/de/updates_upgrades)

#### <span id="page-9-3"></span>3.2.1 Update Checklist

Bitte führen Sie vor jedem Update folgende Schritte durch:

- 1. Erstellen Sie immer ein Backup der Files und der Datenbank, bevor Sie mit dem Update beginnen
- 2. Testen Sie das Update auf einem **Testsystem**. Wir testen die Module intern, es kann aber sein, dass im Zusammenspiel mit anderen Plugins weitere Fehler auftreten.
- 3. Warten Sie bis die Files vollständig auf den Server gespielt sind und besuchen Sie dann die Konfigurationsseite des Hauptmoduls. Falls vorhanden leeren Sie bitte auch noch alle Caches des Shopssystems

Je nach Update kann es sein, dass eine Datenbankmigration durchgeführt werden muss. Wir empfehlen Ihnen daher, dass Update zu einem Zeitpunkt durchzuführen, an dem nicht zu viele Kunden auf Ihrem Shop zugreifen.

#### Vorsicht bei Updates im Live Shop

Besondere Vorsicht ist bei Updates im Live Shop geboten. Testen Sie ein Update immer zuerst in einem Testsystem. Unser Support Team hilft Ihnen gerne bei Problemen. Bei Updates direkt im Live-System kann es jedoch zu unterbrüchen kommen, welche je nach Support Ressourcen bis zu 2 Tage dauern können.

#### <span id="page-10-0"></span>3.2.2 Update Instruktionen

Bevor Sie das Update aufspielen, lesen Sie bitte die Update Instruktionen. Diese finden sich am Ende der Pluginseite im Changelog. Sofern nichts weiteres in den Update Instruktionen steht, können die Files einfach überschrieben werden.

## <span id="page-11-0"></span>4 Modul Konfiguration im e-Commerce Shop

Die Konfiguration teilt sich in zwei Stufen. Der erste Schritt umfasst die Konfiguration des Hauptmoduls mit den Grundeinstellungen (vgl. [Konfiguration des Hauptmodul](#page-11-1)s). In einem zweiten Schritt können für jede [Zahlungsart](#page-11-1) individuelle Konfigurationen vorgenommen werden. Dies bringt Ihnen volle Flexibilität und grösste Anpassung an Ihre Prozesse.

#### Erstellen Sie Backups!

Bitte erstellen Sie auf jeden Fall ein Backup des Hauptverzeichnises Ihres Shops. Bei Problemen können Sie so jederzeit wieder zum Ursprungszustand zurückkehren.

Im Weiteren empfehlen wir Ihnen die Integration zuerst auf einem Testsystem durchzuführen. Es kann immer wieder zu Komplikationen mit von Ihnen installierten Drittmodulen kommen. Bei Fragen steht Ihnen unser kompetenter Support gerne zur Verfügung.

### <span id="page-11-1"></span>4.1 Konfiguration des Hauptmoduls

Sie aktivieren das Plugin indem Sie im Menü unter Plugins das Modul E-Commerce Dimoco aktivieren.

Sie finden die Einstellungen des Hauptmoduls unter Dimoco > Dimoco . Tragen Sie hier die Daten in die einzelnen Felder ein. Die benötigten Daten haben Sie entweder bereits im Backend von Dimoco eingetragen oder von Dimoco in vorheriger Korrespondenz erhalten. Jede Option wird zudem mit einem kurzen Infotext im Shop nochmals erläutert.

### <span id="page-11-2"></span>4.2 Konfiguration der Zahlungsart

Nachdem das Hautpmodul erfolgreich konfiguriert wurde, finden Sie unter Settings > Store > Payments die Einstellungen zu den einzelnen Zahlungsarten in Ihrem Shop. Jede Zahlungsart wird Ihnen einzeln aufgelistet. Aktivieren Sie jene Zahlungsmethoden, welche Sie Ihren Kunden anbieten möchten, indem Sie den Haken rechts anklicken. Sie können für jede Zahlungsart individuelle Einstellungen vornehmen und so die Zahlung optimal an Ihre Prozesse anpassen.

### <span id="page-12-0"></span>4.3 Direktes Verbuchen von Bestellungen

Mit der Option "Buchung" legen Sie fest, ob Zahlungen direkt verbucht, oder zuerst autorisiert werden. Sofern Sie in einem ersten Schritt nur autorisieren möchten, stellen Sie sicher, dass die Zahlungen später verbucht werden.

Eine Reservation ist, abhängig von Ihrem Acquiring Vertrag, nur eine gewisse Zeit garantiert. Sollten Sie in dieser Zeit nicht verbuchen, kann es sein, dass die Autorisierung nicht mehr garantiert wird. Weitere Informationen zum Prozess der Verbuchung finden Sie weiter unten.

#### Unterschiedliche Einstellungen zwischen Dimoco - Backend und Modul

Es kann sein, dass die Einstellungen im Modul für die Zahlungsweise Ihre Einstellungen im Backend von Dimoco einfach überschreiben.

### <span id="page-12-1"></span>4.4 Unsicherer Status

Sie können Bestellungen, für welche die Zahlung noch nicht garantiert werden kann, speziell markieren. Dies erlaubt Ihnen diese Bestellung vor dem Versand noch einmal manuell zu prüfen.

#### <span id="page-12-2"></span>4.4.1 Setzen von Order-Status

Sie können für jede Zahlungsart festlegen in welchen Status die Bestellung je nach Buchungsstatus verschoben werden soll. Es handelt sich hier um den initialen Status der Bestellung.

### <span id="page-12-3"></span>4.5 Optional: Validierung

Mit der Validierung steuern Sie den Zeitpunkt wann eine Zahlungsart im Checkout angezeigt werden soll. Diese Einstellung ist für Module relevant bei denen die Benutzung von Voraussetzungen Ihres Kunden abhängig ist. Beispielsweise wenn noch eine Bonitätsprüfung erfolgen soll, oder die Zahlungsart nur in gewissen Ländern verfügbar ist. Es kann sein, dass diese Einstellung bei Ihnen nicht ersichtlich ist. Dann überspringen Sie diesen Punkt. Damit die Bonitätsprüfung beziehungsweise Adressvalidierung auch mit europäischen Zeichen funktioniert, muss bei gewissen PSP-Einstellungen das Charset des "Blowfish mode" auf "UTF-8" gesetzt werden.

Sollte die Einstellung ersichtlich sein, haben Sie die Wahl zwischen folgenden Optionen:

- Validierung vor Auswahl der Zahlungsmethode: Es erfolgt vor der Auswahl der Methode eine Validierungsprüfung. Sofern die Voraussetzungen nicht erfüllt sind, wird die Zahlungsart nicht angezeigt.
- Validierung nach der Auswahl der Zahlungsmethode: Die Prüfung der Voraussetzung erfolgt nach der Wahl und vor der Bestätigung der Bestellung.

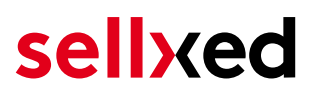

Während der Autorisierung: Die Validierungsprüfung erfolgt durch Dimoco während dem Autorisierungsprozess. Die Zahlungsmethode wird auf jeden Fall angezeigt.

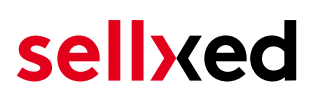

## <span id="page-14-0"></span>5 Einstellungen / Konfiguration von Zahlungsarten

### <span id="page-14-1"></span>5.1 Allgemeine Informationen zu den Zahlungsarten

Das Plugin wird mit einer grossen Auswahl von Zahlungsarten ausgeliefert. Sollte eine Zahlungsart nicht verfügbar sein, bitten wir Sie sich mit uns in Verbindung zu setzen.

Für die Nutzung einer Zahlungsmethode muss die Zahlungsart in Ihrem Konto bei Dimoco und im Shop aktiviert sein. Informationen zur Konfiguration des Zahlungsmoduls finden Sie weiter oben.

In den folgenden Punkten finden Sie wichtige Informationen zu bestimmten Zahlungsarten, die sich vom Standard unterscheiden.

### <span id="page-14-2"></span>5.2 Informationen zum Zahlungszustand

Sie können für jede Zahlungsart den initialen Zahlungsstatus individuell definieren (Status für autorisierte Zahlungen etc). Dabei definieren Sie den Zahlungsstatus für die einzelnen Zustände abhängig von der Verarbeitungsart der Bestellung (verbucht, autorisiert, etc.). Es handelt sich dabei um den initialen Status, welcher die Bestellung annimmt. Abhängig von der durch Sie durchgeführten Mutationen kann sich der Status ändern.

#### Wichtige Info bezüglich dem Bestellstatus

Setzen Sie den Status nie auf Pending Dimoco oder einen ähnlich lautenden pending status, der durch das Modul eingeführt wird.

#### <span id="page-14-3"></span>5.2.1 Bestellstatus "ausstehend" / bevorstehende Zahlung (oder ähnlich)

Bestellungen mit dem Status 'pending Dimoco' sind pendente Bestellungen. Der Status wird gesetzt, wenn der Kunde für die Zahlung umgeleitet wird aber nicht erfolgreich zurückkehrt oder das Feedback nicht bis zu Ihrem Shop gekommen ist (Kunde hat das Fenster auf der Payment Page geschlossen und die Zahlung nicht abgeschlossen). Abhängig von der Zahlungsart werden diese Bestellungen automatisch in abgebrochene Bestellungen umgewandelt und der Lagerbestand wieder freigegeben (sofern der Cronjob Aktiviert ist). Diese Zeitspanne hängt von den Eigenheiten der Zahlungsart ab, und kann nicht konfiguriert werden.

Wenn Sie eine Vielzahl ausstehender Bestellungen haben, deutet dies in der Regel darauf hin, dass die Notifikationen von Ihrem Webserver zu Dimoco blockiert werden. In diesem Fall überprüfen Sie die Einstellungen Ihrer Firewall und bitten den Hoster die IPs und User Agents von Dimoco zu aktivieren.

#### <span id="page-15-0"></span>5.2.2 Abgebrochene / stornierte Bestellungen

Bestellungen, die als abgebrochen markiert werden, wurden wie oben beschrieben automatisch in diesen Status aufgrund des Timeouts versetzt. Abgebrochen werden aber auch alle Bestellungen, welche von den Kunden aktiv abgebrochen wurden.

## <span id="page-16-0"></span>6 Das Modul in Aktion

In der Folge finden Sie eine Übersicht über die wichtigsten Funktionen im täglichen Gebrauch des Dimoco Moduls.

### <span id="page-16-1"></span>6.1 Nützliche Transaktionsinformationen zur Bestellung

Sie finden in jeder Bestellung, die mit unserem Modul abgewickelt wurde, eine Übersicht über die wichtigsten Informationen zur Transaktion. Unter anderem erlauben diese Informationen die eindeutige Zuordnung der Bestellungen zu den Transaktionen, welche Sie bei Dimoco im Backend sehen.

Die Bestellungen finden Sie unter Dashboard > Store Sales.

| $^\circledR$ | WooCommerce Saferpay Demo Store |   |                               | $Q$ 4                          |                              | $+$ New                    |        |              |                 |     | ►<br>Howdy, admin   A |  |
|--------------|---------------------------------|---|-------------------------------|--------------------------------|------------------------------|----------------------------|--------|--------------|-----------------|-----|-----------------------|--|
|              |                                 | # | Transaction<br><b>Number</b>  | Date                           | Payment Is<br>method         | authorised                 | Amount |              | Customer note v | Add |                       |  |
|              |                                 | 8 | 26B                           | 2013-<br>$10 - 04$<br>11:29:35 | Saferpay<br><b>Test Card</b> | Yes                        | 200.00 | Less details |                 |     |                       |  |
|              |                                 |   | <b>Authorisation amount</b>   |                                | 200.00                       |                            |        |              |                 |     |                       |  |
|              |                                 |   | <b>Currency</b>               |                                | <b>EUR</b>                   |                            |        |              |                 |     |                       |  |
|              |                                 |   | <b>Payment method</b>         |                                |                              |                            |        |              |                 |     |                       |  |
|              |                                 |   | <b>Payment ID</b>             |                                | <b>MA</b>                    | dznhzlbUOMtGtAYWG618AlWKp5 |        |              |                 |     |                       |  |
|              |                                 |   | <b>Captured amount</b>        |                                | 200                          |                            |        |              |                 |     |                       |  |
|              |                                 |   | <b>Refunded amount</b>        |                                | 200                          |                            |        |              |                 |     |                       |  |
|              |                                 |   | <b>Transaction authorised</b> |                                | Yes                          |                            |        |              |                 |     |                       |  |
|              |                                 |   | Transaction uncertain 2       |                                | <b>No</b>                    |                            |        |              |                 |     | Ξ.                    |  |
|              |                                 |   | <b>Transaction captured</b>   |                                | Yes                          |                            |        |              |                 |     |                       |  |
|              |                                 |   | <b>Transaction paid</b>       |                                | Yes                          |                            |        |              |                 |     |                       |  |
|              |                                 |   | <b>Alias</b>                  |                                |                              | XXXX XXXX XXXX 0111        |        |              |                 |     |                       |  |
|              |                                 |   | <b>Card number</b>            |                                |                              | XXXX XXXX XXXX 0111        |        |              |                 |     |                       |  |
|              |                                 |   | <b>Card expiry date</b>       |                                | 12/2015                      |                            |        |              |                 |     |                       |  |
|              |                                 |   | <b>Card Type</b>              |                                |                              | Toyot Capital              |        |              |                 |     |                       |  |
|              |                                 |   | <b>3D Secure</b>              |                                | Successful                   |                            |        |              |                 |     |                       |  |
|              |                                 |   |                               |                                |                              |                            |        |              |                 |     |                       |  |
|              |                                 |   | <b>Captures</b>               |                                |                              |                            |        |              |                 |     | ۰                     |  |

Abbildung 6.1: Transaktionsinformationen in WordPress E-Commerce.

### <span id="page-16-2"></span>6.2 Nutzung des Alias Managers / Token Lösung

Mit dem Alias Manager können Kreditkarten Ihrer Kunden für spätere Einkäufe sicher bei Dimoco gespeichert werden. Die Nutzung wird aktiviert indem Sie die Option "Alias Manager" in der [Konfiguration der Zahlungsar](#page-11-2)t aktivieren. Für spätere Einkäufe kann der Kunde zwischen den bereits gespeicherten Karten wählen und muss so nicht die gesamte Karte nochmals erfassen.

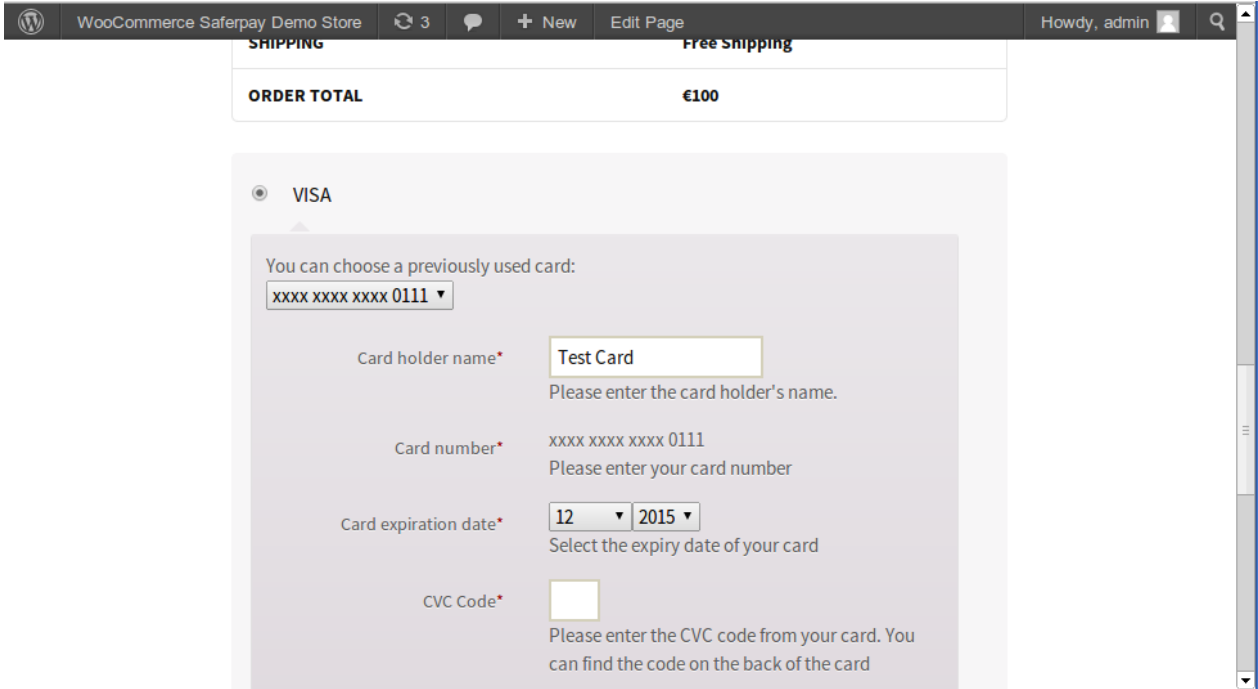

Abbildung 6.1: Alias Manager in WooCommerce

#### Alias Manager Optionen

Die Nutzung des Alias Mangers benötigt die Freischaltung der entsprechenden Option bei Dimoco. Nehmen Sie dafür bitte direkt mit dem Support Kontakt auf.

### <span id="page-17-0"></span>6.3 Verbuchen / Stornieren von Bestellungen

#### <span id="page-18-0"></span>6.3.1 Verbuchen und Stornieren von Bestellungen

Um Bestellungen zu verbuchen, öffnen Sie die Bestellung (Dashboard > Store Sales) und anschliessend die Transaktionsinformationen. Im Eingabefeld tragen Sie den Betrag ein, welchen Sie erfassen möchten. Mit einem Klick auf Capture wird die Karte direkt belastet.

Mit dem Klick auf "Cancel Transaction" erfolgt ein Storno der Transaktion und der reservierte Betrag wird auf der Karte Ihres Kunden sofort freigegeben.

#### Verbuchung von Bestellungen im Backend von Dimoco

Das Transaktionsmanagement zwischen Dimoco und Ihrem Shop ist nicht synchronisiert. Wenn Sie Zahlungen im Backend von Dimoco verbuchen, wird der Status im Shop nicht angepasst und ein zweites Verbuchen im Shop ist nicht möglich.

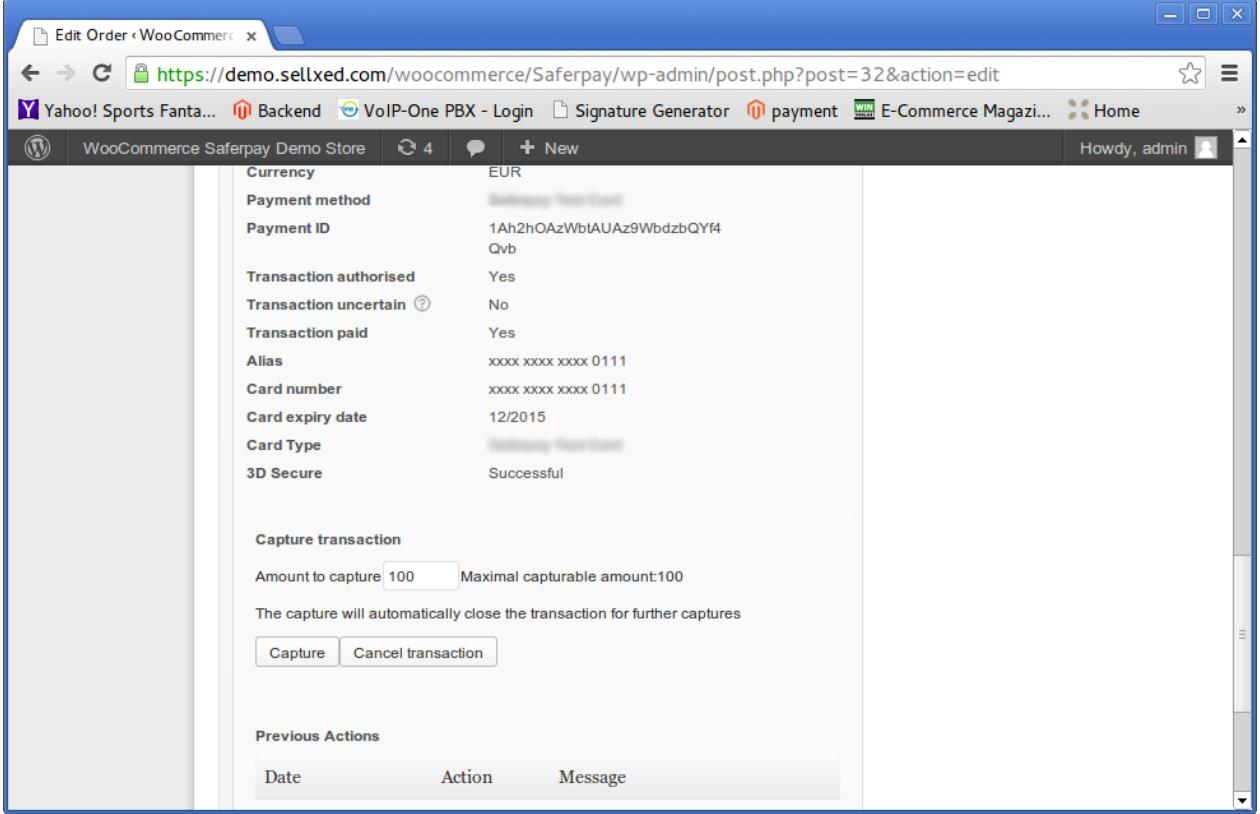

Abbildung 6.1: Verbuchen und Stornieren von Bestellungen.

#### Partial Capturing

<span id="page-18-1"></span>Erkundigen Sie sich, ob mehrere Verbuchungen von Dimoco in Ihrem Vertrag unterstützt werden. Sonst kann es vorkommen, dass die Transaktion bei einer Teilverbuchung für spätere Verbuchungen geschlossen bleibt.

### 6.4 Rückvergüten von Bestellungen

Um Bestellungen rückzuvergüten, öffnen Sie die Transaktionsinformationen der jeweiligen Bestellung(vgl. oben).

Sie können jeden einzelnen Artikel oder einen beliebigen Betrag rückerstatten, indem Sie die Totalbeträge oder die Anzahl Artikel anpassen.

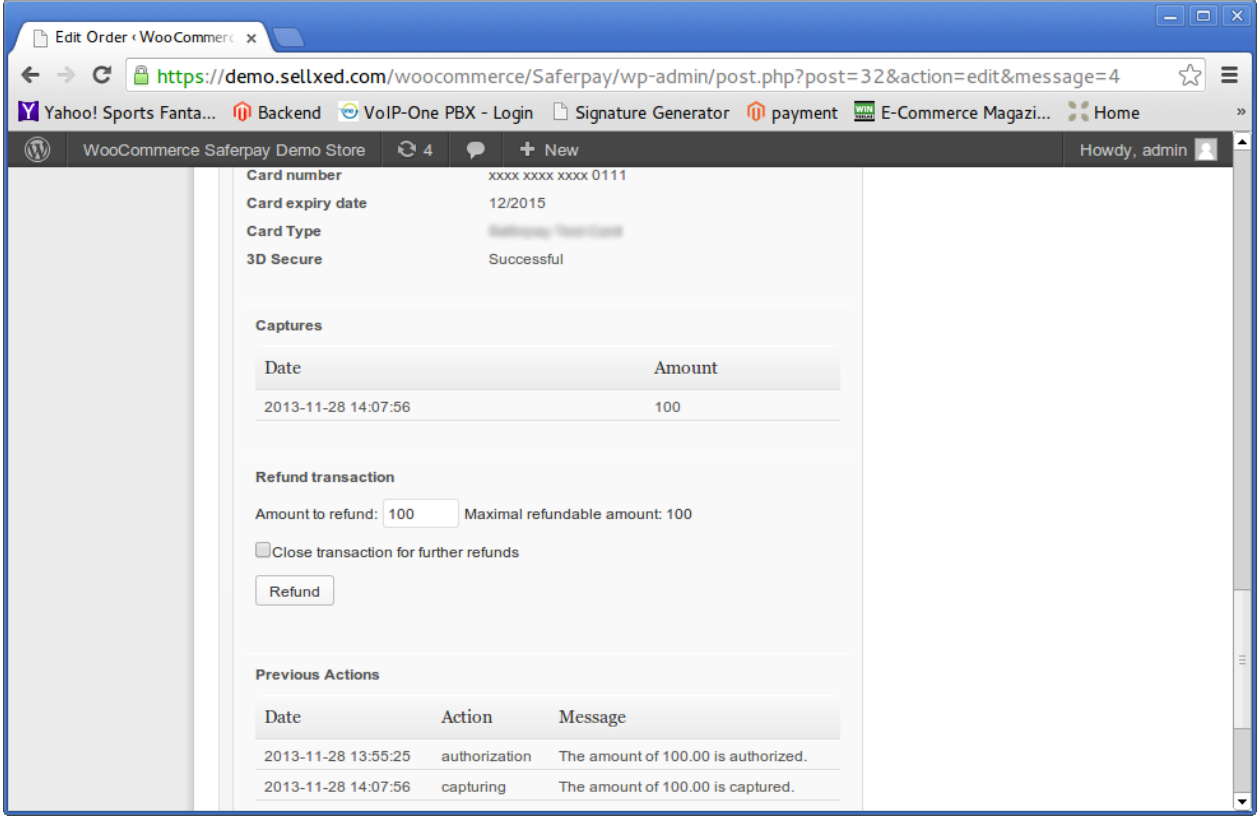

Abbildung 6.1: Refunds in WooCommerce für Dimoco.

#### Maximaler Refund

Mit unserem Zahlungsmodul können Sie nie mehr als 100 % des ursprünglich autorisierten Betrages zurückerstatten.

### <span id="page-19-0"></span>6.5 Transaktionsverlauf

Jede Aktion im Rahmen des Transaktionsmanagements wird durch das Modul geloggt. Sie finden die Informationen zur Transaktion direkt in der jeweiligen Bestellung.

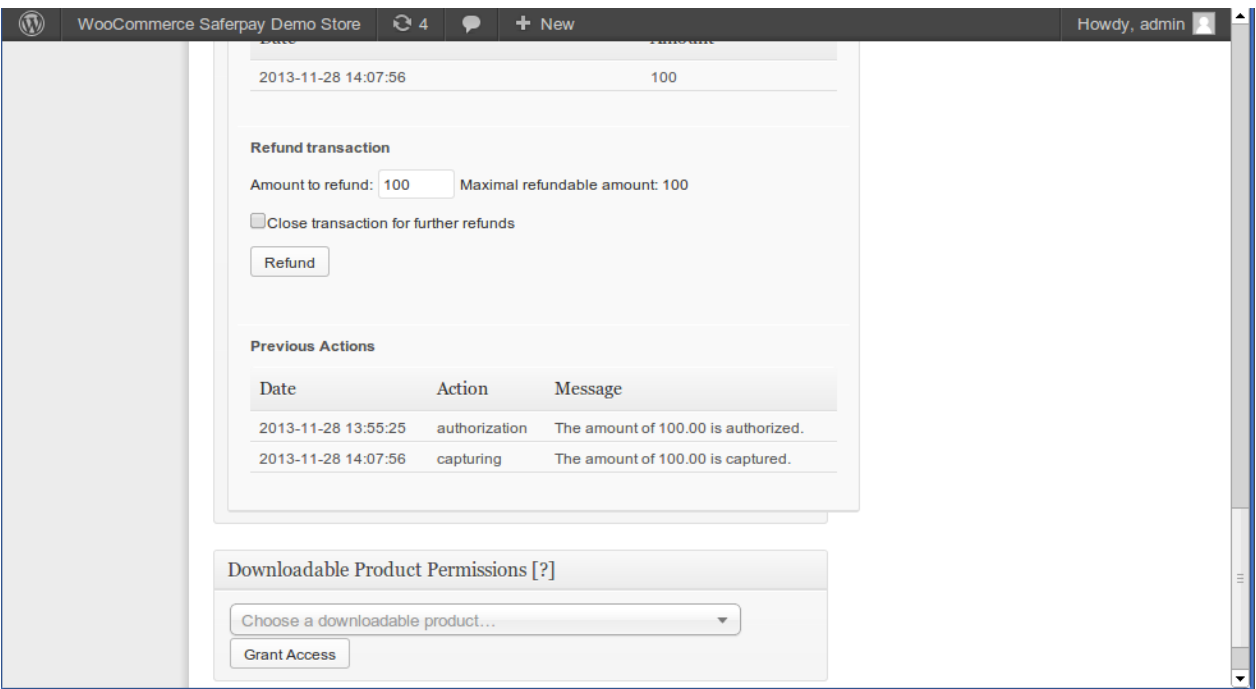

Abbildung 6.1: Transaktionen in der Übersicht im Transaktionsverlauf

### <span id="page-20-0"></span>6.6 Einrichten Cron Job

Um die zeitgesteuerten Funktionen des Plugins (bspw. Update Service, Löschen pendenteter Bestellungen, etc.) zu aktivieren, müssen Sie in e-Commerce Cron Jobs einrichten. Insbesondere die Update-Funktion ermöglicht es Ihnen, nachträgliche Änderungen der Transaktion bei Dimoco über die API abzuholen (Bitte beachten Sie, dass hier möglicherweise zusätzliche Optionen freigeschaltet werden müssen.

Das Modul verwendet den Standard e-Commerce Cron. Informationen zur Einrichtung finden Sie [hier](http://tommcfarlin.com/wordpress-cron-jobs/).

## <span id="page-21-0"></span>7 Testing

Bevor Sie vom Test Modus in den Live Modus wechseln, sollten Sie das Modul ausführlich testen.

#### Testen

Vergessen Sie nicht, nach erfoglreichem Testing den Betriebsmodus von Test auf Live umzustellen.

### <span id="page-21-1"></span>7.1 Testdaten

Nachfolgend finden Sie die Testdaten für die Zahlungsmethoden:

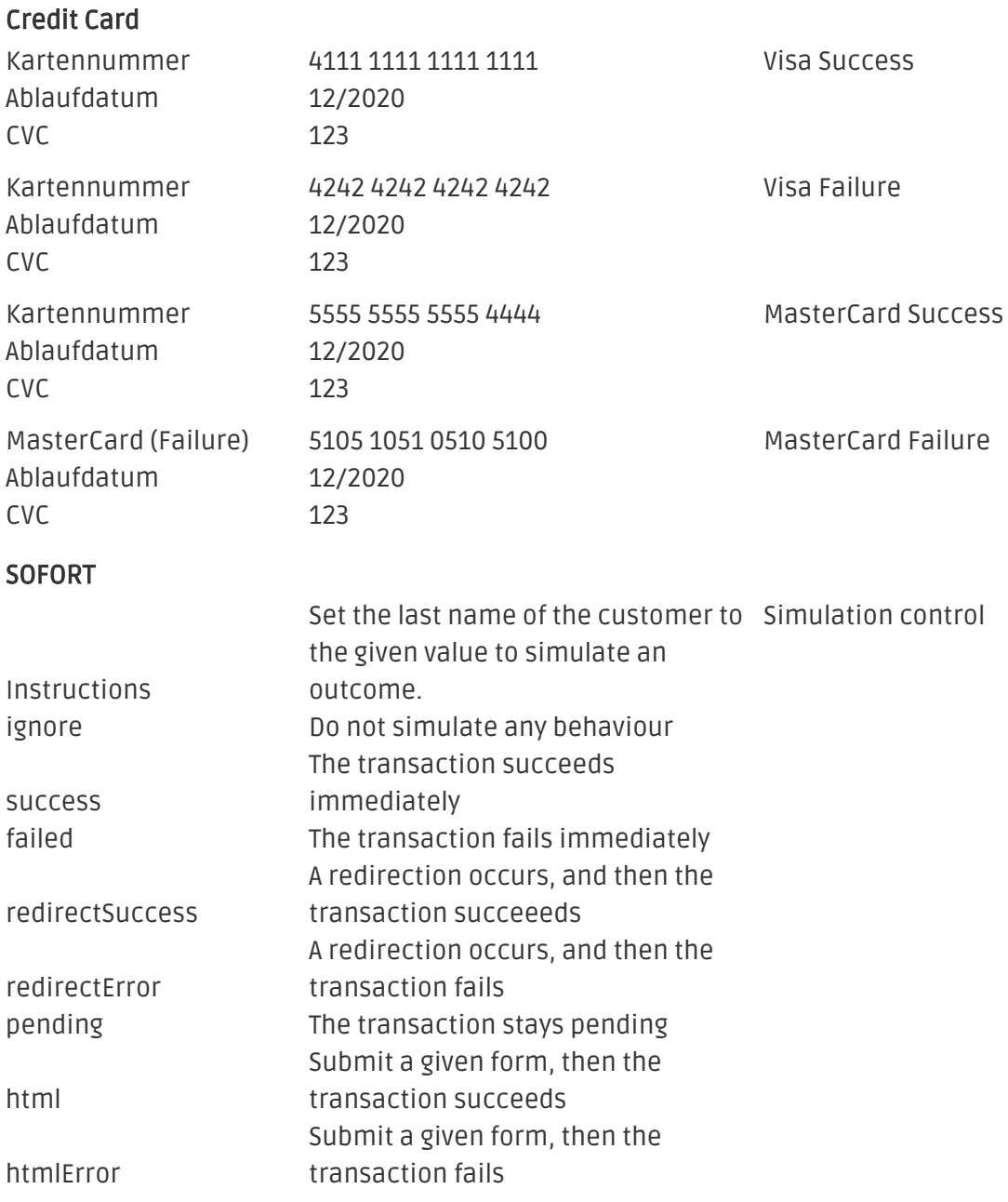

#### giropay

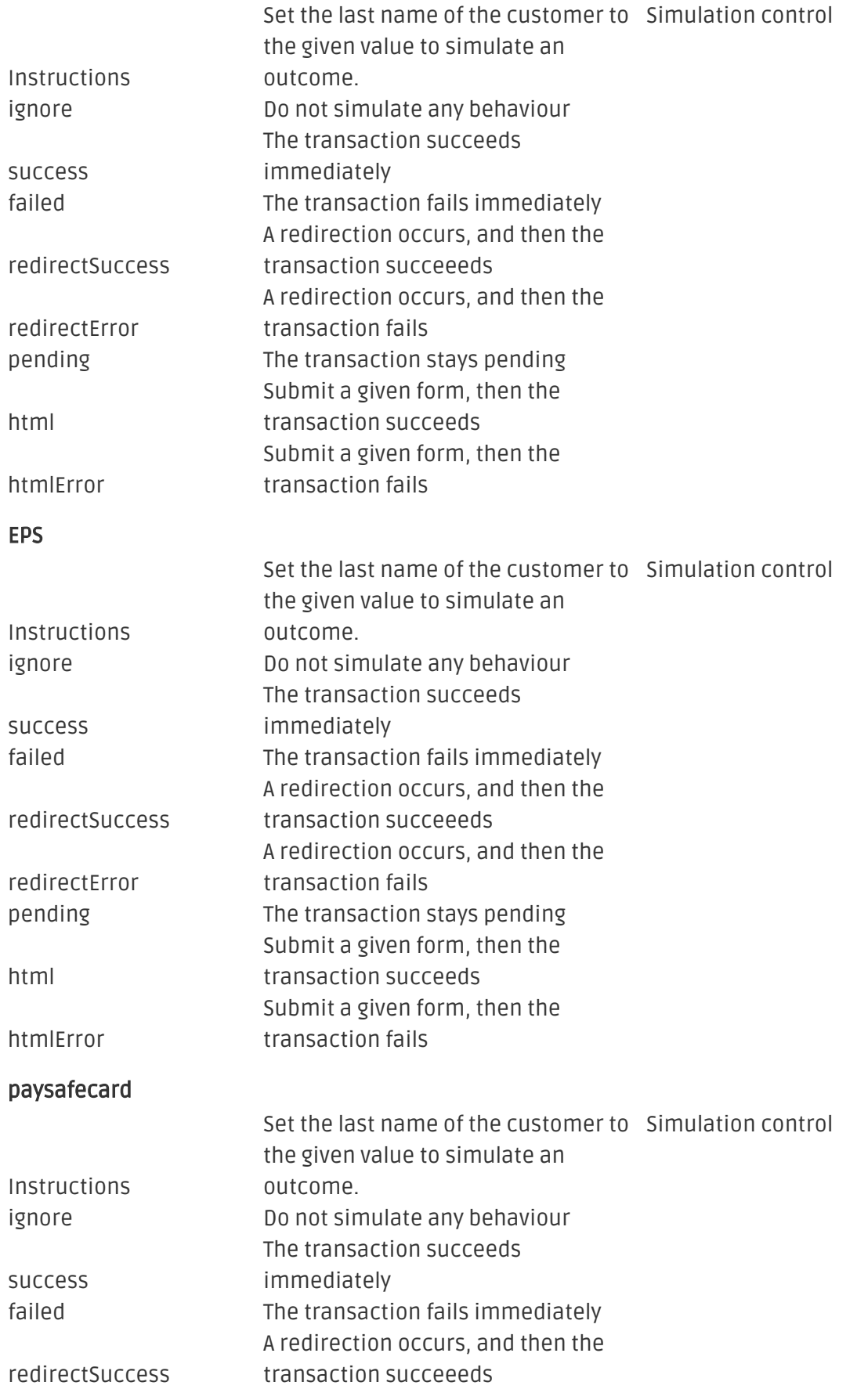

#### A redirection occurs, and then the

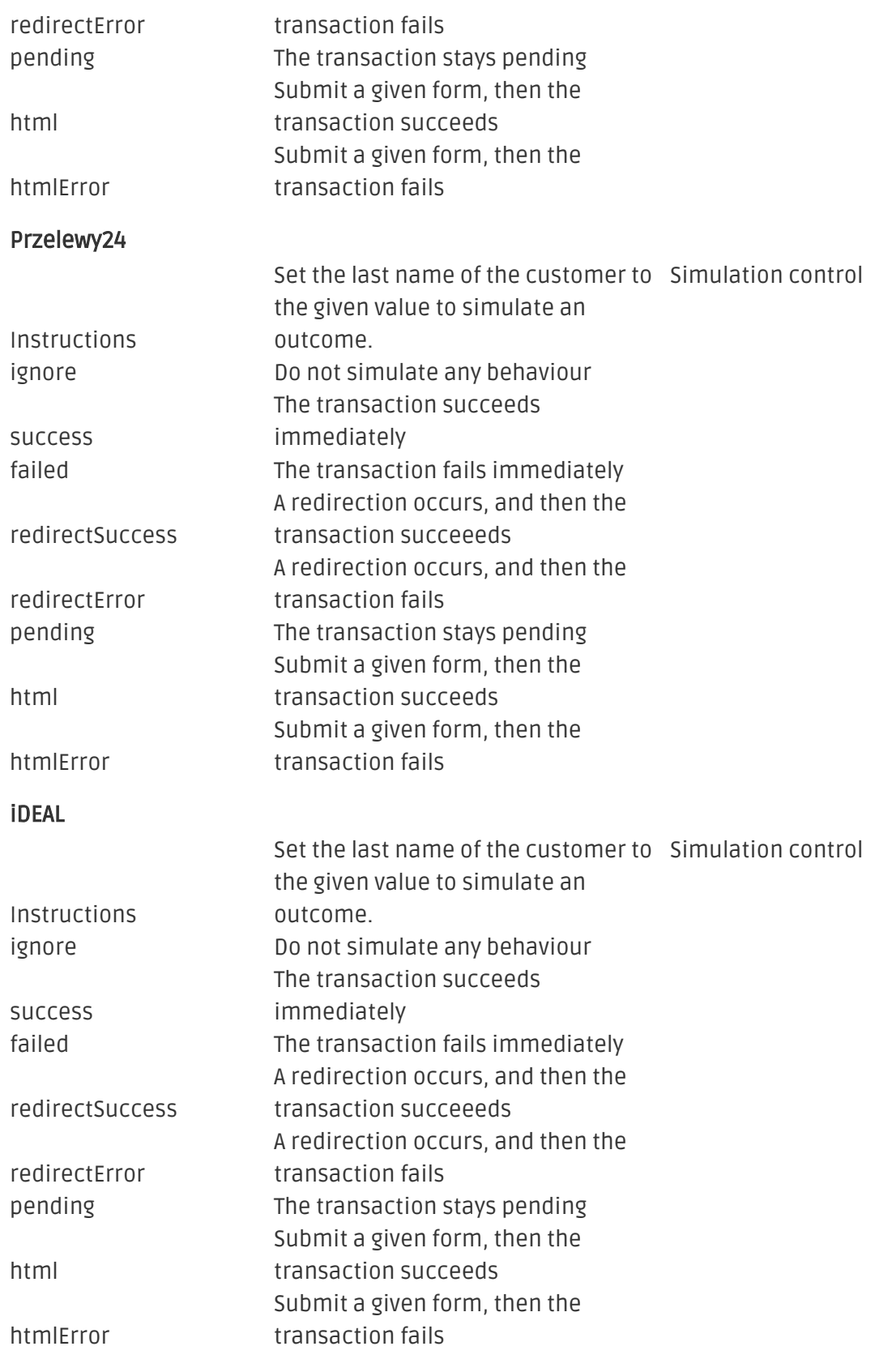

#### Sepa Direct Debits

Simulation control

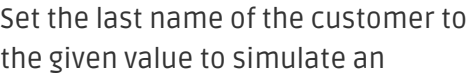

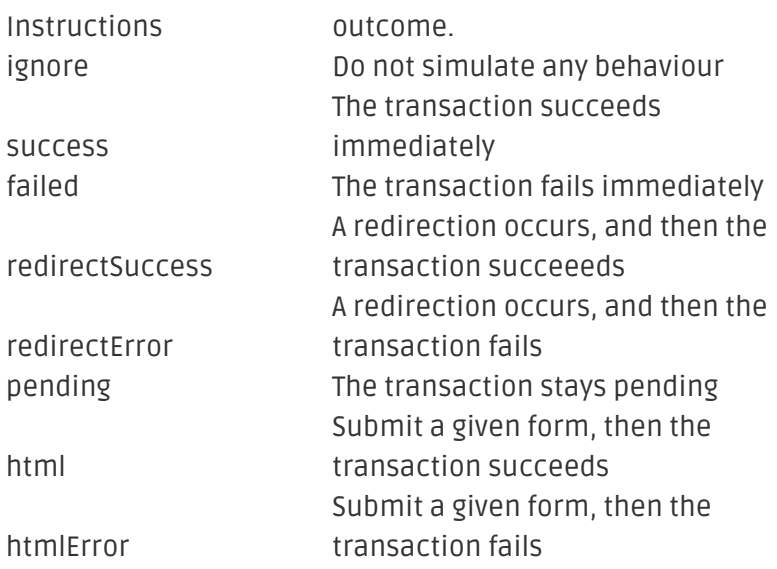

## <span id="page-25-0"></span>8 Fehler und deren Lösungen

Sie finden ausführliche Informationen unter <http://www.sellxed.com/de/faq>. Sollte sich Ihr Problem mit den zur Verfügung gestellten Informationen nicht lösen lassen, melden Sie sich bitte direkt bei uns: <http://www.sellxed.com/de/support>

### <span id="page-25-1"></span>8.1 Die Referrer URL erscheint in meinem Analytics Tool

Unter Umständen kann die Referrer URL von Dimoco fälschlicherweise im Analytics Tool erscheinen. Dies passiert, wenn der Kunde mit einer HTTP Header Weiterleitung zurück in den Shop geleitet wird. Die meisten Analytic Tools können dieses Problem jedoch minimieren, indem die entsprechende URL aus dem Report ausgeschlossen wird.

Für Google Analytics hilft dieses Step-by-Step Guide am Beispiel von PayPal: [Weitere Infos sind](http://www.optimizesmart.com/tracking-true-referrals-in-google-analytics-when-using-paypal-and-other-payment-gateways/) [unter Punkt 4 beschrieben.](http://www.optimizesmart.com/tracking-true-referrals-in-google-analytics-when-using-paypal-and-other-payment-gateways/)

## <span id="page-26-0"></span>9 Error Logging

Das Modul logged verschiedene unerwartete Fehler und sonstige Fehler abhängig vom konfigurierten Logging Level. Sollte es ein Problem mit dem Modul geben kann das Log Hinweise auf dessen Ursache liefern.

## <span id="page-27-0"></span>10 Erweiterte Informationen

Dieser Abschnitt des Manuals beinhaltet Informationen für Anwender mit speziellen Anforderungen. Sämtliche hier aufgeführte Informationen und Konfigurationen sind optional und für die normale Verwendung des Plugins nicht erforderlich.

### <span id="page-27-1"></span>10.1 Transaction Object

In diesem Abschnitt finden Sie Informationen wie Sie Daten zu einer Transaktion aus der Datenbank auslesen können um diese, z.B. in einem ERP System, weiter zu verarbeiten.

Für die Code Snippets in diesem Abschnitt wird angenommen, dass sich Ihr Script im Stammordner des Shops, in einer Standart Ordnerstruktur befindet.

Initialisieren Sie e-Commerce in Ihrem Script, dies ist nötig um die Verbindung zur Datenbank herzustellen.

require once( dirname( FILE ) . '/wp-load.php' );

Include the modules Util class.

```
require_once ABSPATH.'wp-content/plugins/ecommerce_dimococw/classes
/DimocoCw/Util.php';
```
Nun können Sie die Transaktion laden und das transactionObject extrahieren. Laden der Transaktion per Id:

```
$transactionById = DimocoCw_Util::getTransactionById($transactionId);
$transactionObject = $transactionById->getTransactionObject();
```
Laden der Transaktion per external Id:

```
$transactionByExternal = DimocoCw_Util::getTransactionByExternalId
($externalId);
$transactionObject = $transactionByExternal->getTransactionObject();
```
Laden der Transaktion per order id:

```
$transactionsByOrder = DimocoCw_Util::getTransactionsByOrderId($orderId);
foreach($transactionsByOrder as $transaction){
     $transactionObject = $transaction->getTransactionObject();
     //Do something with each object
}
```